## **15.1. Багш бүртгэх**

**Багш бүртгэх** үйлдэл нь системд нэвтэрсэн сургалтын байгууллагын хэрэглэгч өөрийн байгууллага дээр шинэ багш нэмэх үйлдэл юм.

Шинэ багш бүртгэх үйлдэл хийхээс өмнө **ДАРААХ НӨХЦӨЛ** биелсэн байх шаардлагатай. **Үүнд:**

- Салбар, бүрэлдэхүүн сургууль үүссэн байх, төлөв нь идэвхтэй байх
- Сургалт, судалгааны нэгж үүссэн байх, төлөв нь идэвхтэй байх
- Сургалтын нэгж үүсгэсэн байх, төлөв нь идэвхитэй байх
- Хүний мэдээлэл УБЕГын санд бүртгэлтэй байх
- Гадаадын иргэншилтэй бол гадаад хүний санд бүртгэлтэй байх
- Ажилтан модульд бүртгэлтэй байх
- Заадаг хичээл, шалгалт, дадлага ажил нь Сургалтын агуулга модульд бүртгэлтэй байх

Шинэ багш бүртгэх үйлдлийг дараах дарааллаар хийнэ. **Үүнд:**

- 1. **Багш** ерөнхий цэсийг сонгоно.
- 2. Багшийн дэд хэсгээс **жагсаалт**ийг сонгоно.
- 3. Цонхны баруун дээд хэсэгт байрлах **Багш нэмэх** товчийг дарна.
- 4. Багшлах хүн сонгоно.
- 5. Багш нэмэх цонхны мэдээллийг оруулаад **хадгалах** товч дарна.

Шинэ багш бүртгэх үйлдлийн дэлгэрэнгүй тайлбар:

## 1. **Багш** ерөнхий цэсийг сонгоно.

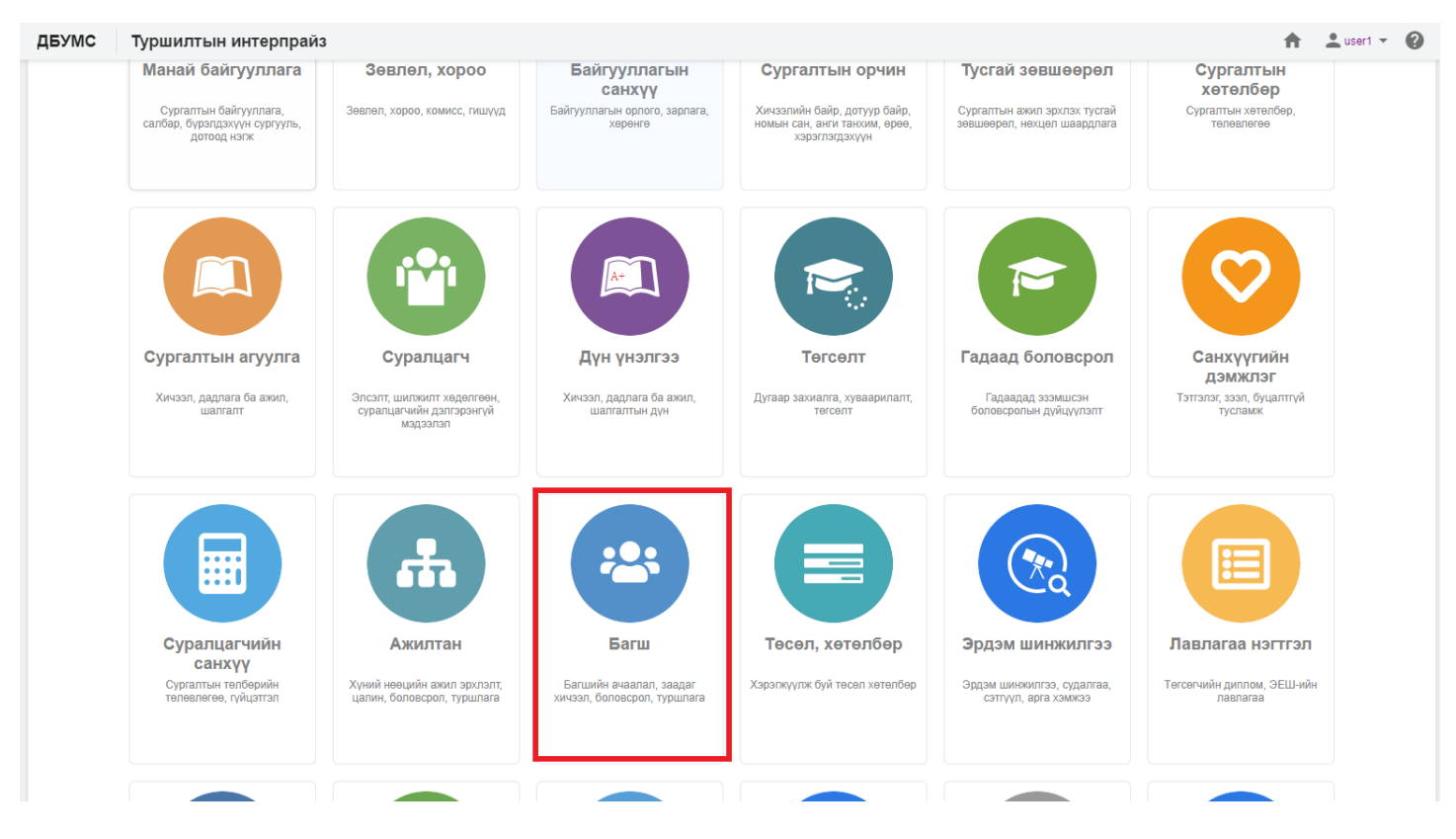

2. Багшийн дэд хэсгээс **жагсаалт**ийг сонгоно.

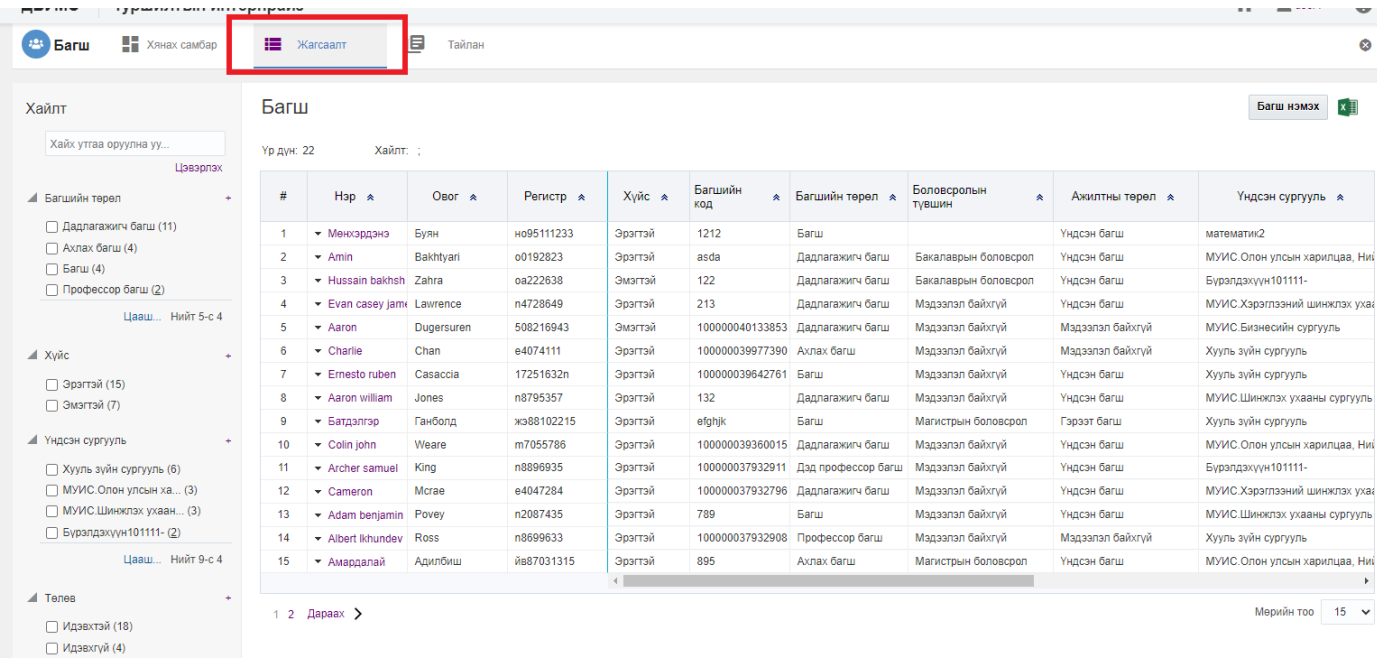

## 3. Цонхны баруун дээд хэсэгт байрлах **Багш нэмэх** товчийг дарна.

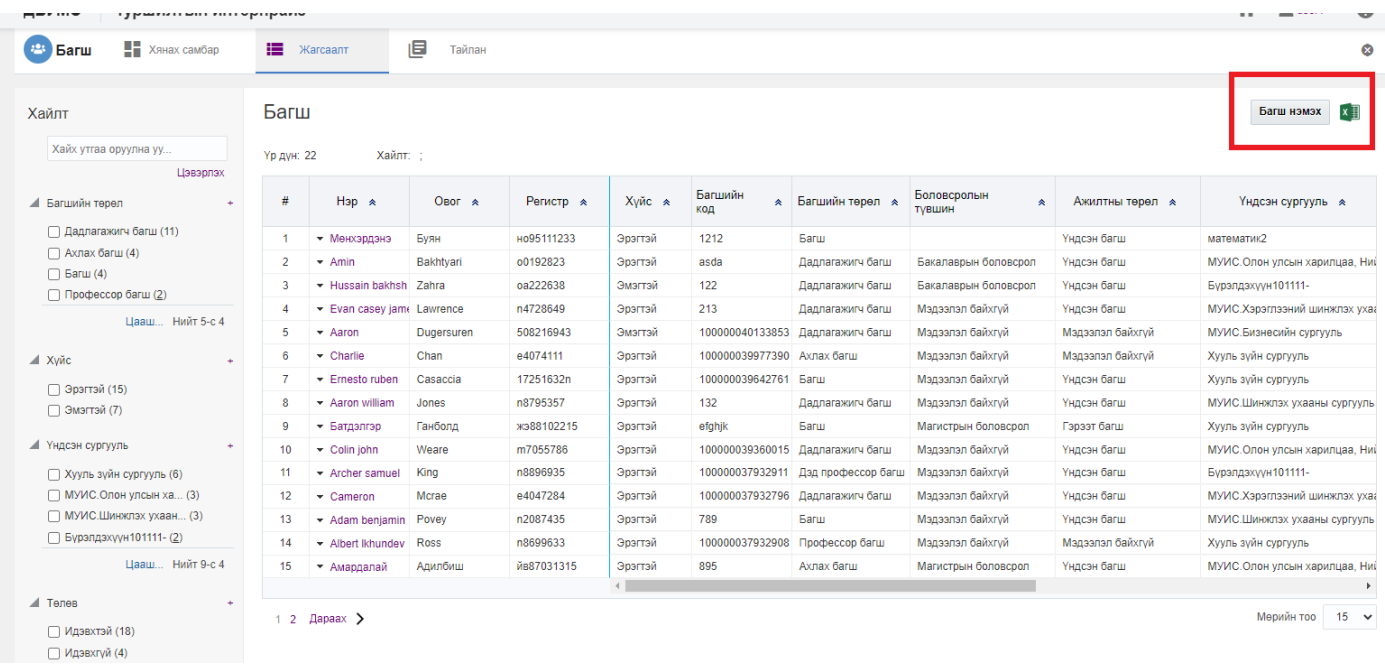

4. Багшлах хүн сонгоно.

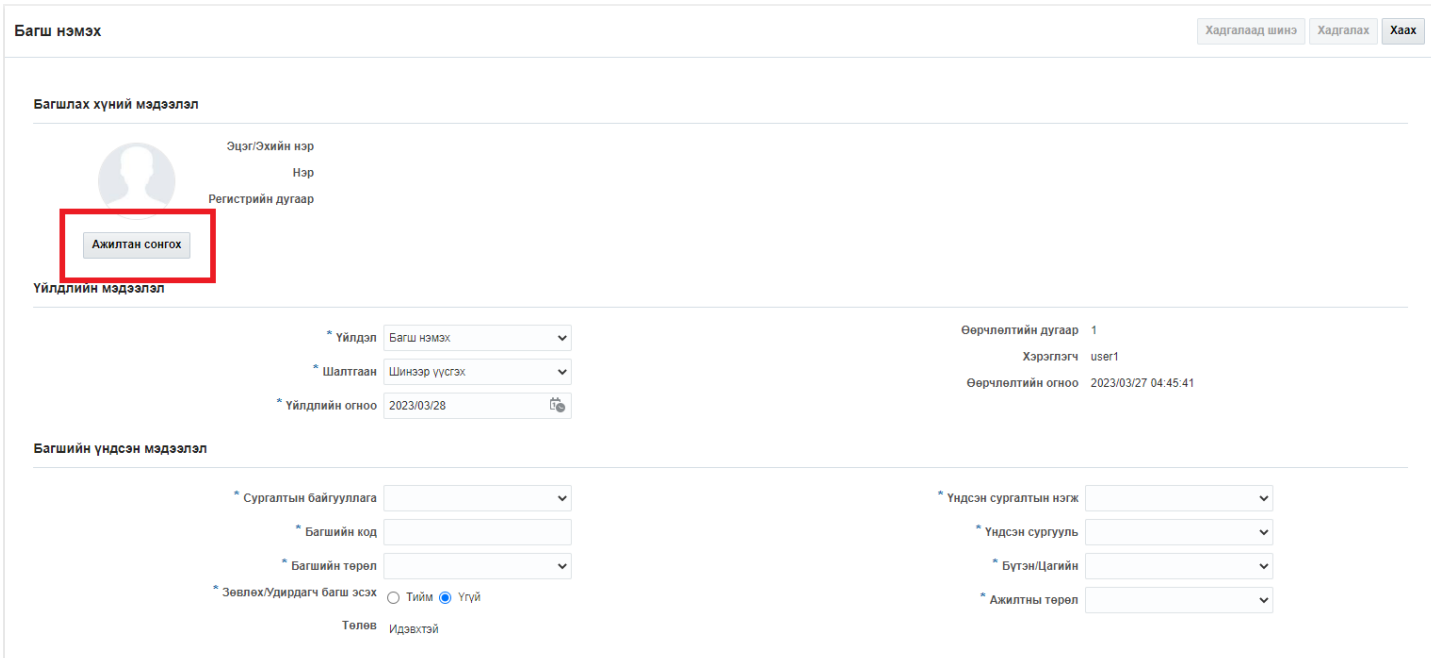

## 5. Багш нэмэх цонхны мэдээллийг оруулаад **хадгалах** товч дарна.

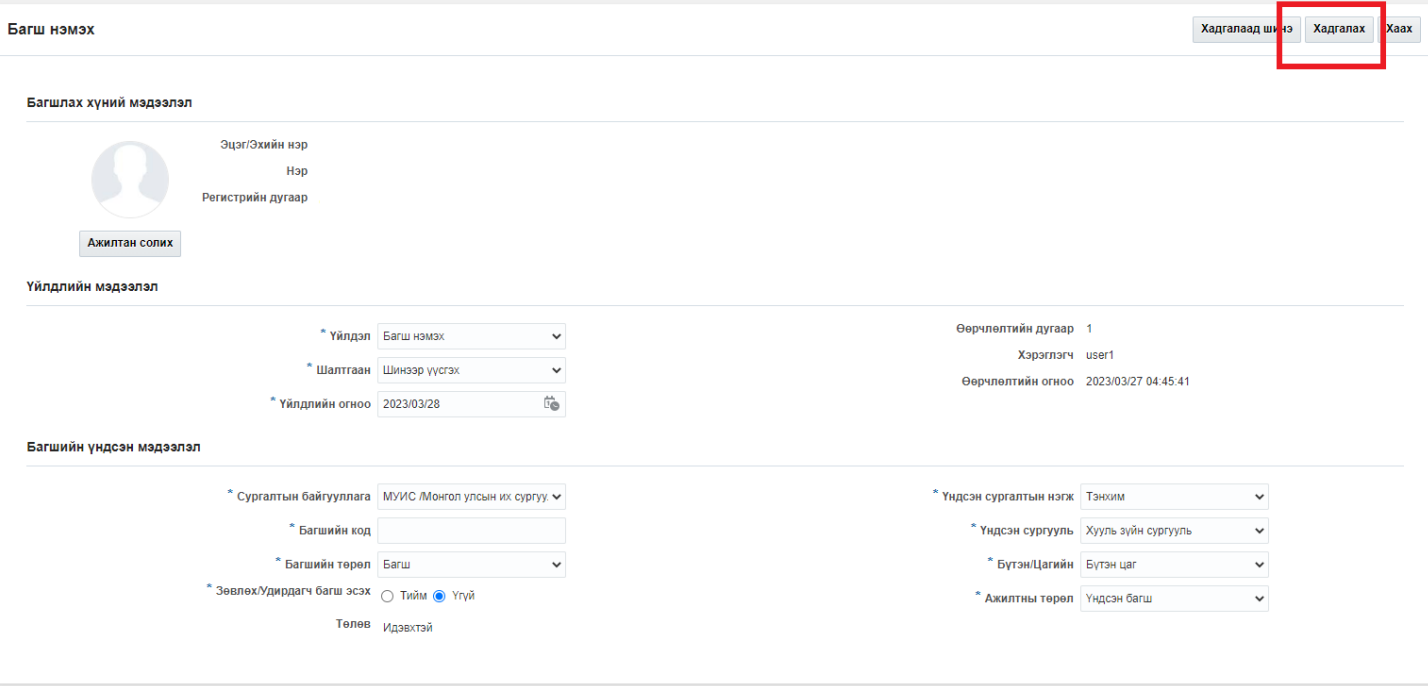